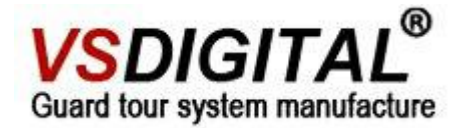

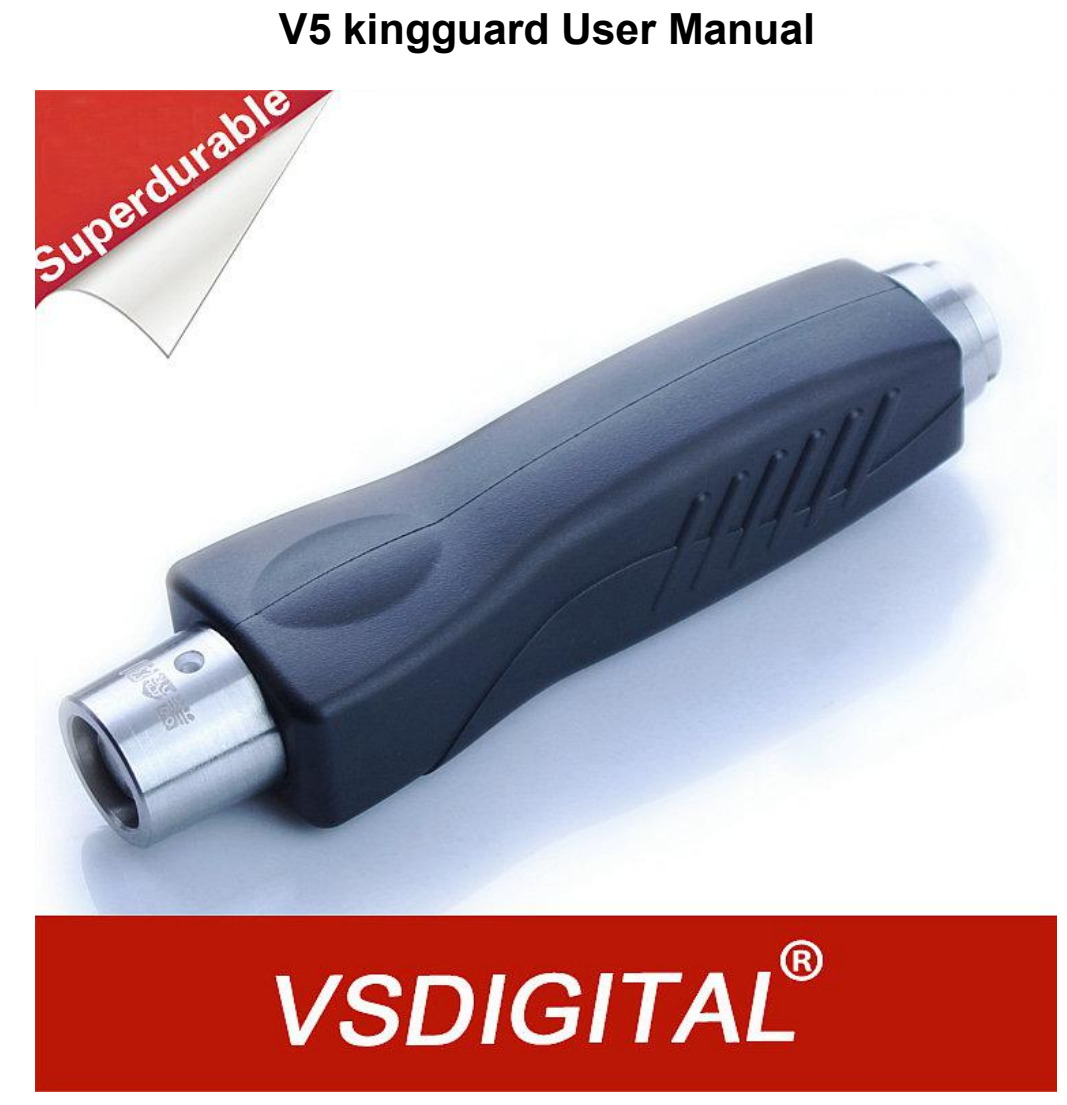

*Shenyang VS DIGITAL Technology Development*

# *CO.,LTD*

*Website*:*www.vsdigital.com*

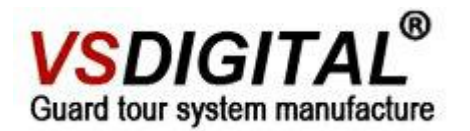

# C**ontents**

# **System composition**

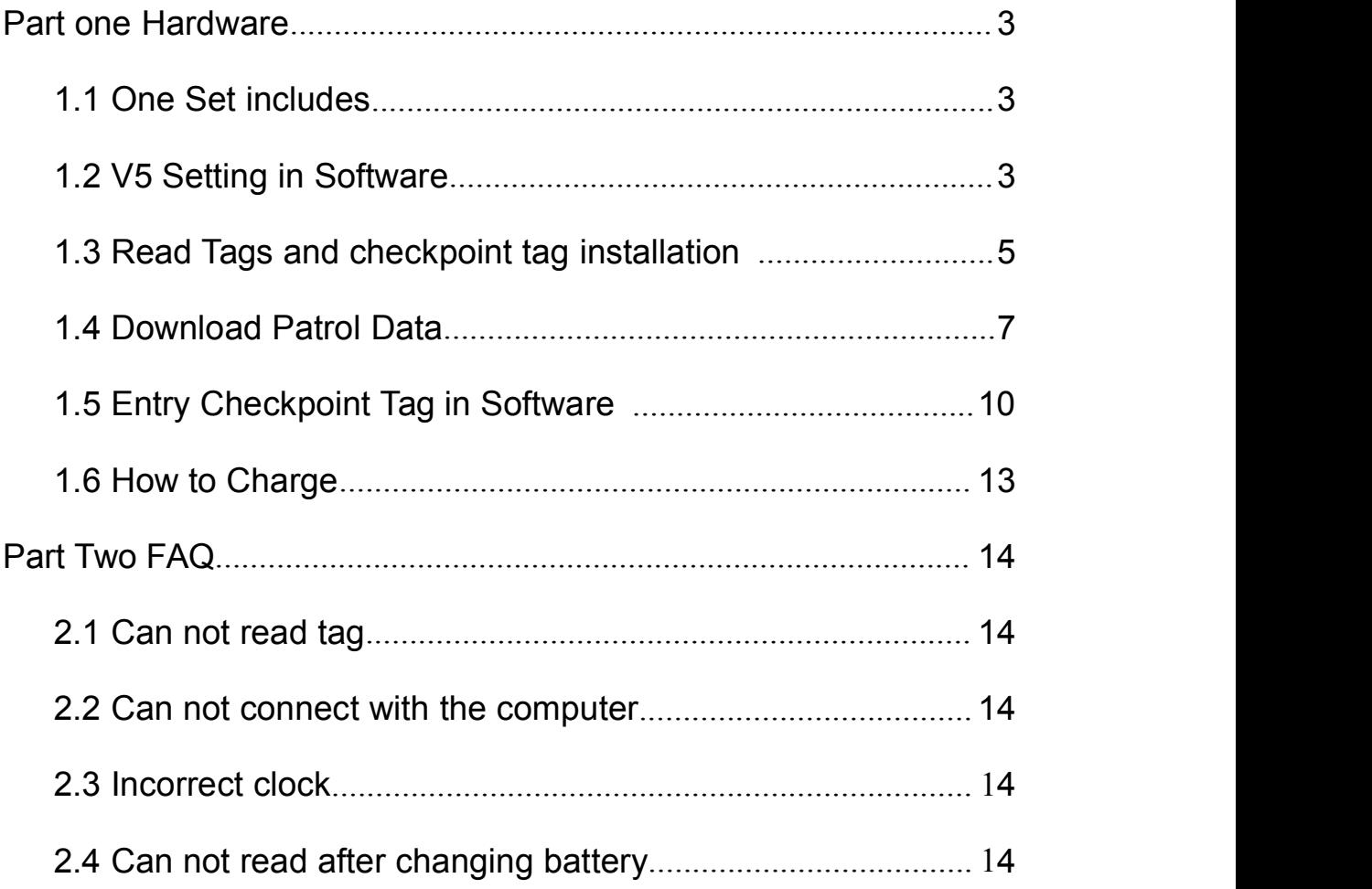

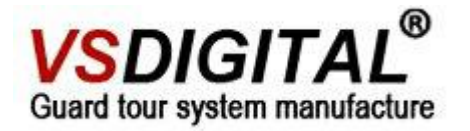

# **Part one Hardware**

# **1.1 The whole set**

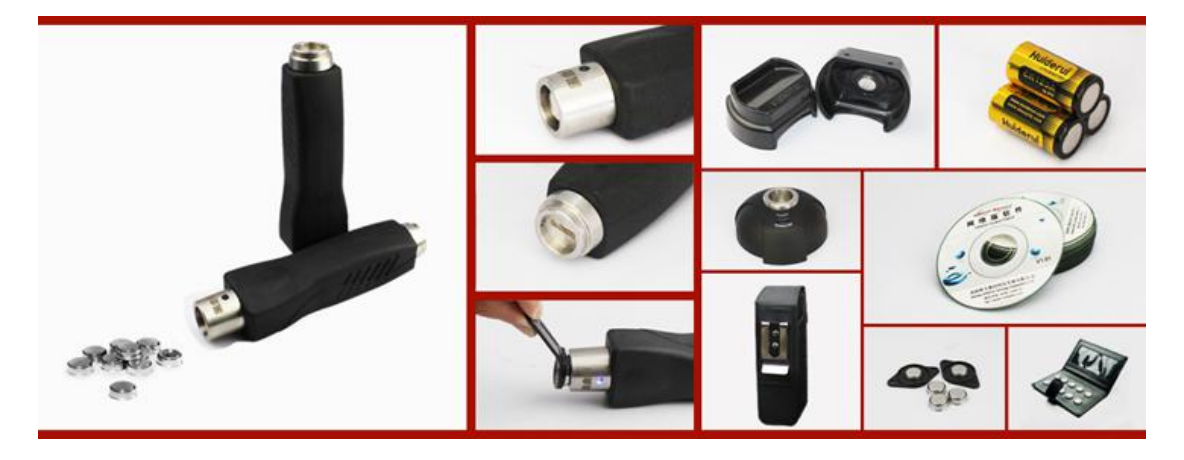

**1.2 V5 Setting in Software**

Run your management software and move your cursor to "Reader", you will see the picture below.

| Home<br>Site                     | Tag              | Schedule    | Download                                    | <b>Reader</b>      | Report | User            | Email | Setting             | Logout (admin)         |   |
|----------------------------------|------------------|-------------|---------------------------------------------|--------------------|--------|-----------------|-------|---------------------|------------------------|---|
| Home » Reader                    |                  |             |                                             |                    |        |                 |       |                     |                        |   |
|                                  |                  |             |                                             |                    |        |                 |       |                     |                        |   |
|                                  |                  |             |                                             |                    |        |                 |       |                     |                        | D |
| П                                | <b>Reader ID</b> | Name        |                                             | <b>Description</b> |        | <b>Deadline</b> |       |                     | <b>Last Downloadin</b> |   |
| 1308-22827                       |                  |             |                                             | none               |        |                 |       | 2014-08-07 11:41:22 |                        |   |
|                                  |                  |             |                                             |                    |        |                 |       |                     |                        |   |
|                                  | 10               |             | Click here, choose the reader you are using |                    |        |                 |       |                     |                        |   |
| Choose the reader you are using. |                  |             |                                             |                    |        |                 |       |                     |                        |   |
|                                  |                  |             |                                             |                    |        |                 |       |                     |                        |   |
|                                  |                  |             |                                             |                    |        |                 |       |                     |                        |   |
|                                  |                  |             |                                             |                    |        |                 |       |                     |                        |   |
|                                  |                  |             |                                             |                    |        |                 |       |                     |                        |   |
|                                  |                  |             |                                             |                    |        |                 |       |                     |                        |   |
|                                  | Jacketth         | STATISTICS. |                                             |                    |        |                 |       |                     |                        |   |

Clicking V5, you will see the picture below

# **VSDIGITAL®**

Guard tour system manufacture

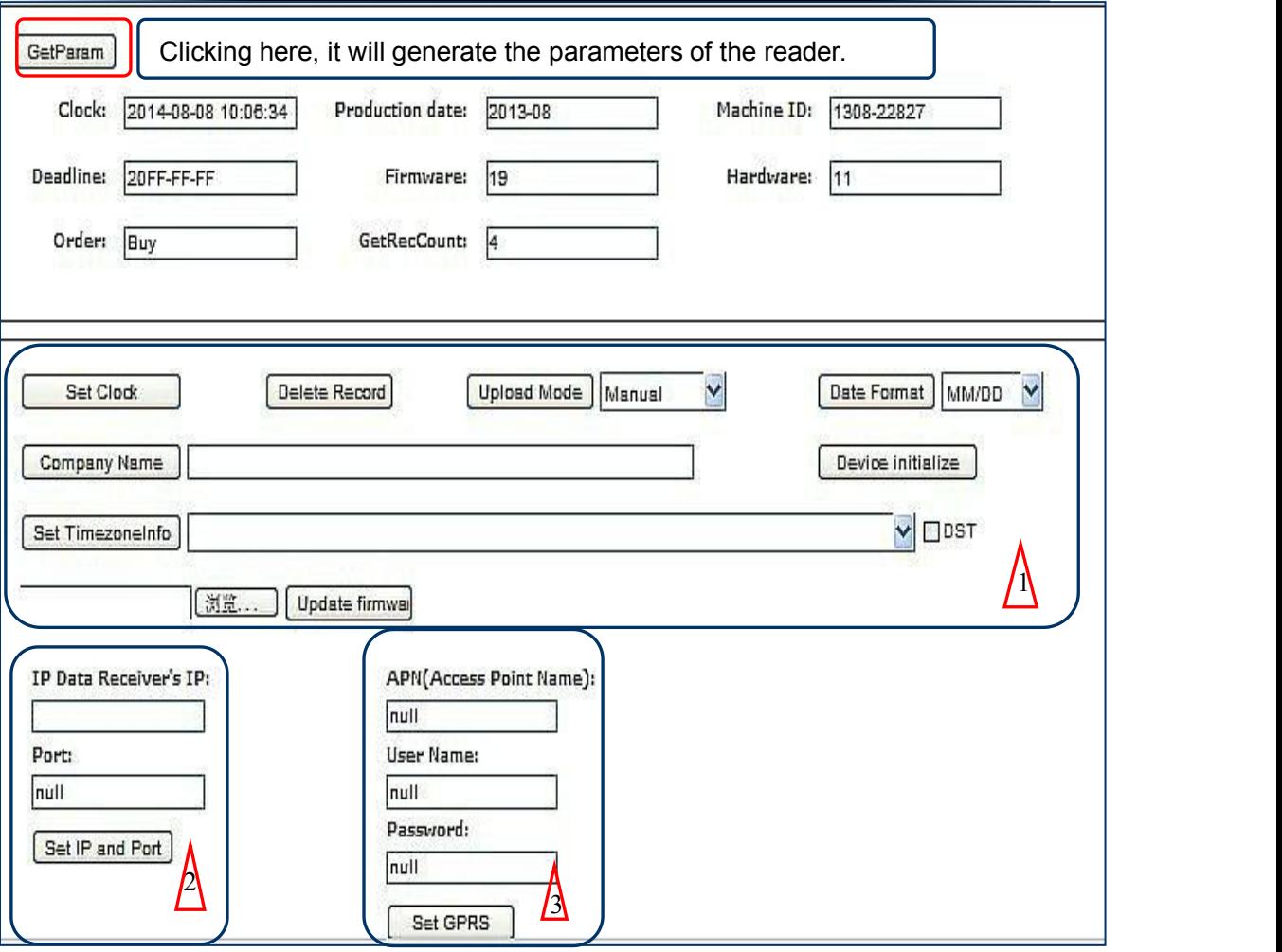

The setting order of  $\overrightarrow{1}$ 

1.you need to click the "device initialize"first

2.click the "set clock" .to set the clock as you need

3.Click the "Delete Record"to clear the data in reader

4.Choose the upload mode- "automatic"or"manual"

5."company name"-write your own company name correctly.

6."set timezone"-choose your local timezone.

7. support update firmware .

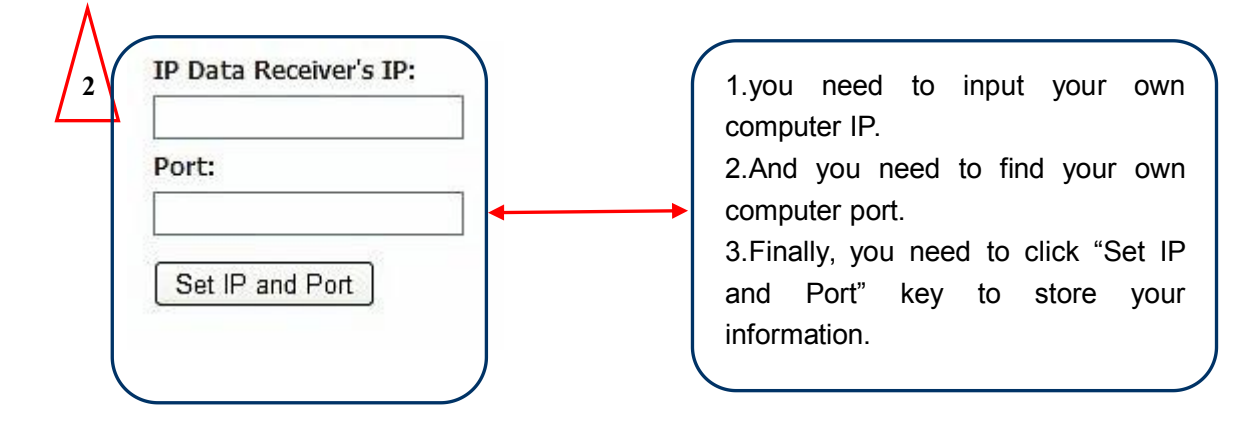

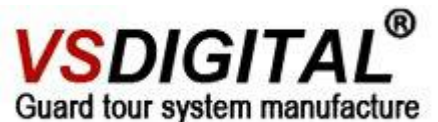

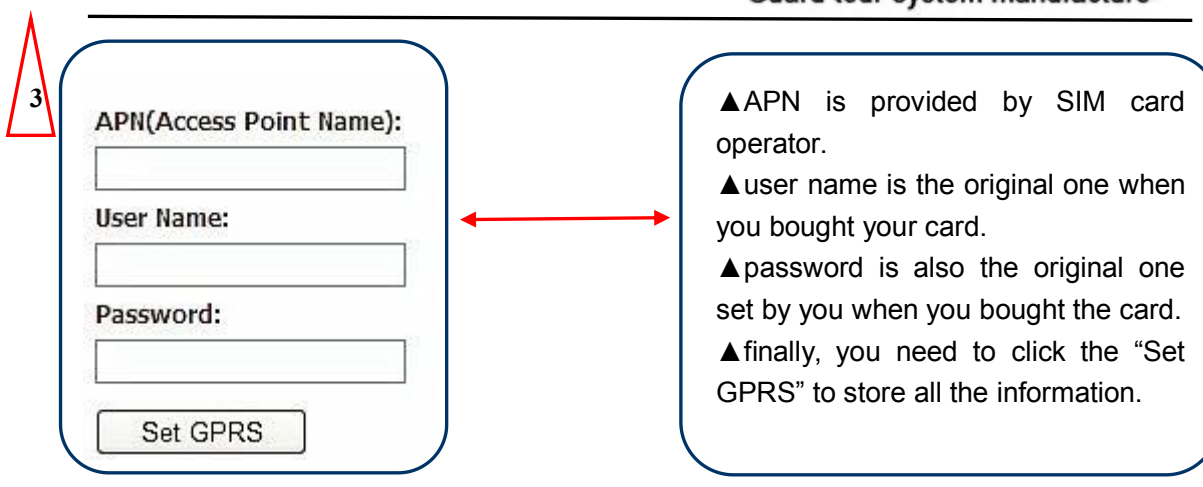

# **Attention:**

All above operation is based on **OGP standalone version**, if you are using the other software version. Please refer to other software user manual.

# **1.3 Read Tags and checkpoint tag installation**

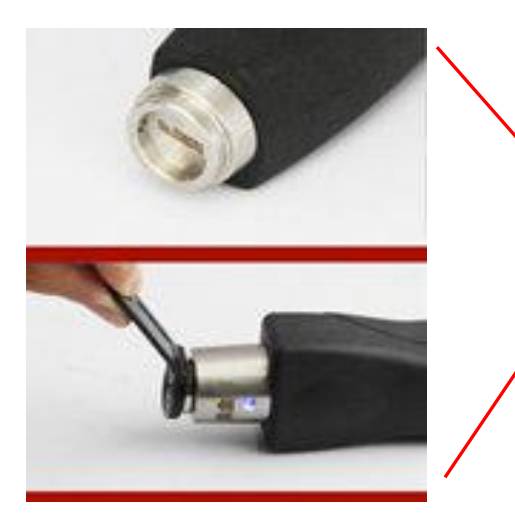

The operation of V5 is very simple that you just need to put its stainless head on the stainless checkpoint and if you feel the vibration once and the LED flash with blue color, that means your operation is right.The patrol data has not been saved if read the same tag without

interval. The contract of the contract of the contract of the contract of the contract of the contract of the

### **V5 Kingguard Indication information**

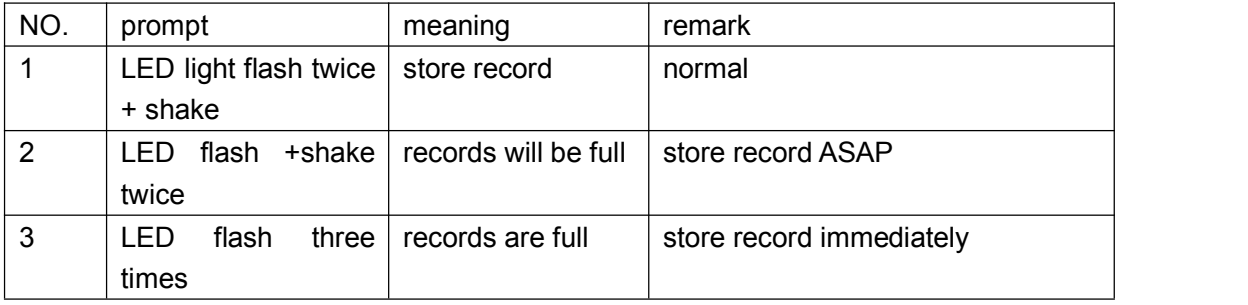

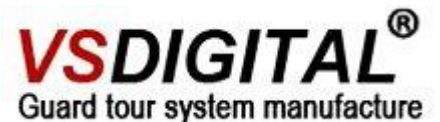

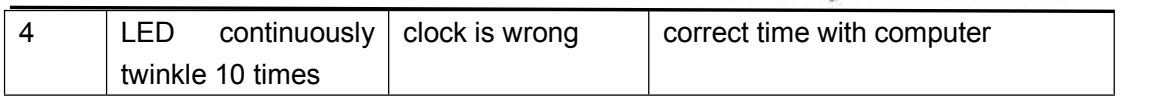

#### ▲ **checkpoint tag installation**

**ABS cover Stainless cover** The installation of Dallas point is very simple. You just need to fix the point with a ABS or Stainless cover by two screws.

▲ **Patrolman Tag**

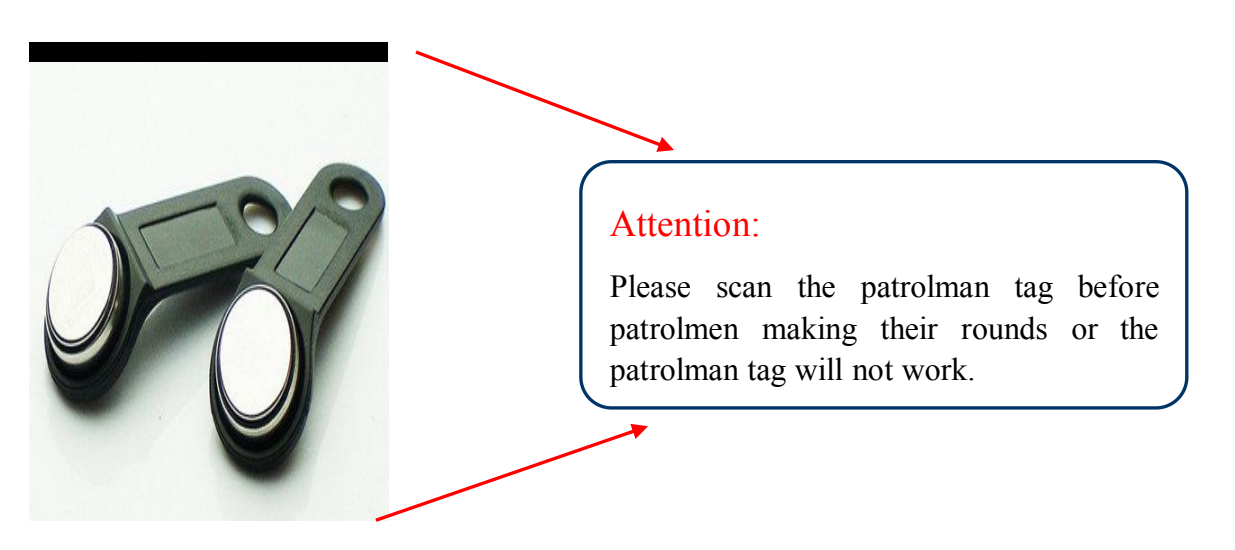

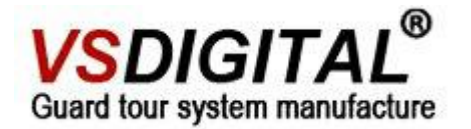

### **1.4 Download Patrol Data**

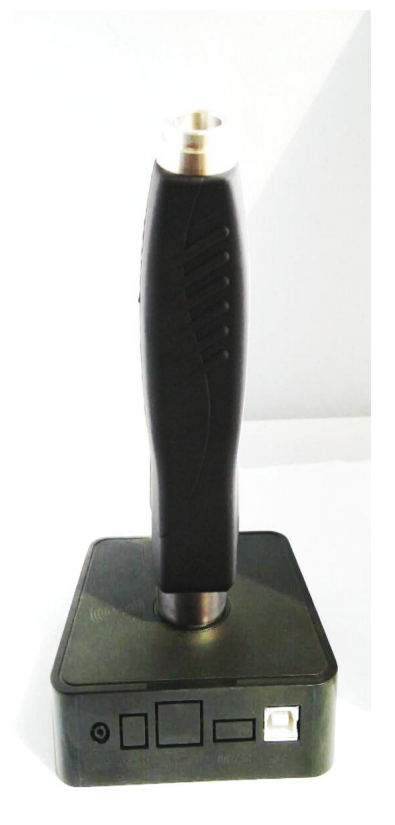

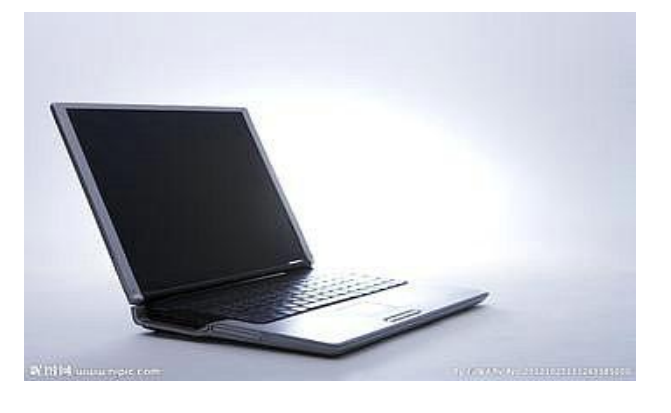

V5 can transmit data with downloader and a computer, they can not be separated or it will not work.

Please pay attention to the interface:

It's the USB-B interface, so you need to choose the correct cable when you transmit the patrol data.

*2.***Transmit data with IP downloader-transmitting the data from remote place.** IP-downloader-GPRS

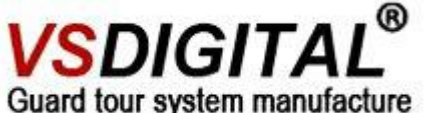

Guard tour system manufacture

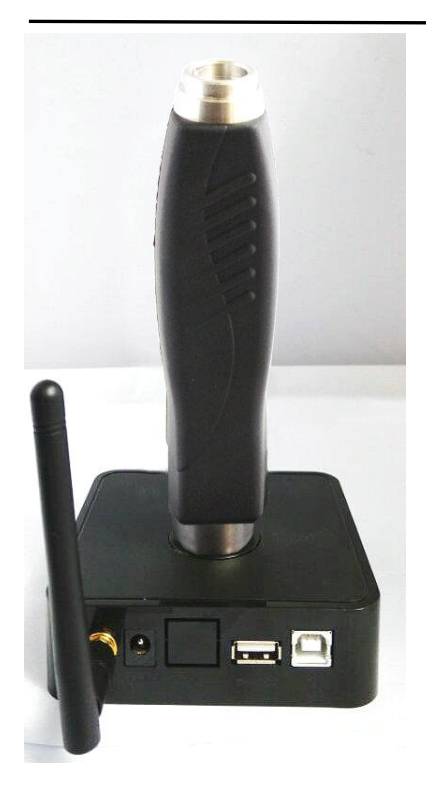

IP-downloader-Ethernet

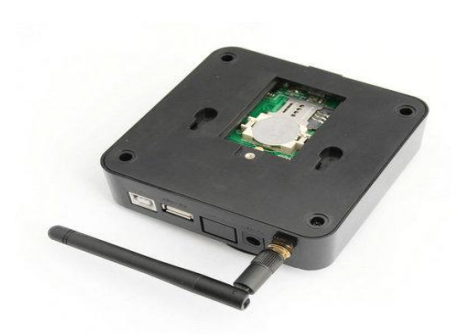

▲With a 2G SIM card and an antenna in the IP-downloader, you can transmit the patrol data from a remote distance place

▲When your SIM card is out of fee, you can also transmit data with a

computer nearby.

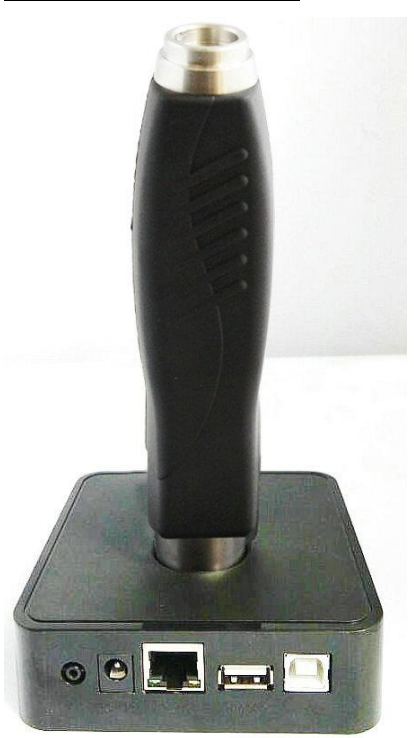

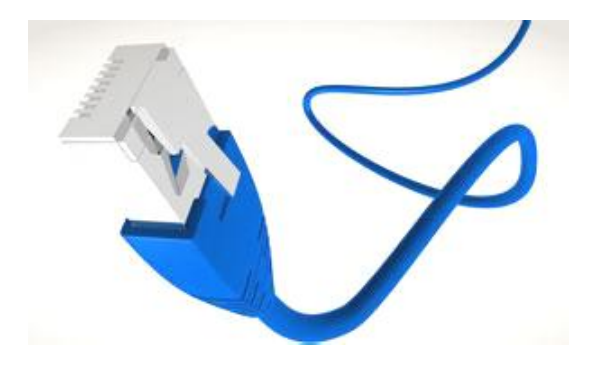

This kind of combination is appropriate for there being cable network in the security guard room, thus you can connect the IP-downloader with the RJ45 port and transmit data from a remote place.

**Run your management software and move your cursor to "Reader", you will see the picture below.**

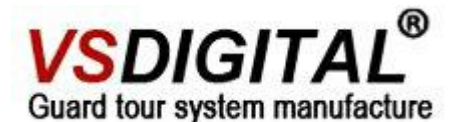

Report User Home Site Tag Schedule Download Reader Email Setting | Logout (admin) Home » Reader  $\boxed{\blacksquare}$  Reader  $\mathbb D$ **Name** Description Deadline **Last Downloading Time** No results found. m = ☆ Choose the reader you are using. 1

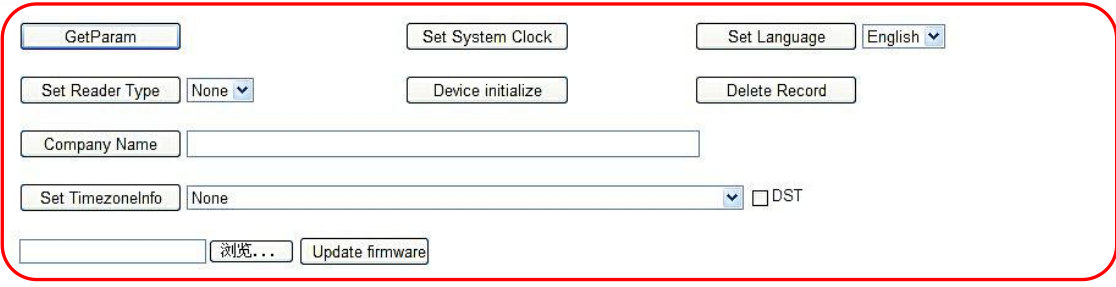

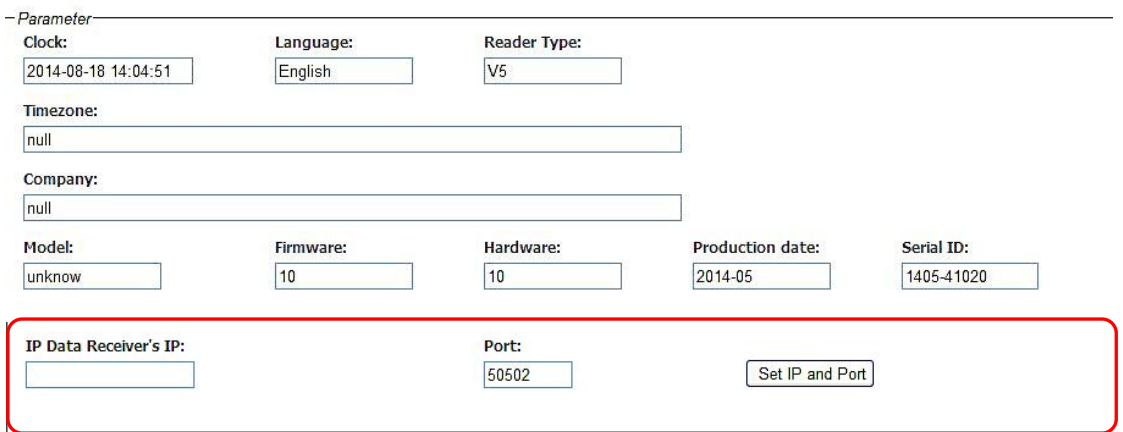

**1.Click the IP-downloader icon first**。

**2.Then click the "GetParam" button.**

**3.It will generate the specific parameter and all of them can not be changed.(eg.picture 3)**

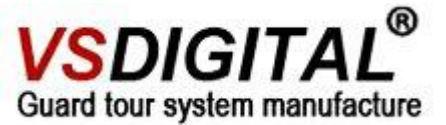

**4.The port number will generate automatically, you need to fill the "IP Data Receiver's IP" according to your computer IP.**

**5. Click the "Set IP and Port" button to save the information.**

# **1.5 Entry Checkpoint Tag in Software**

1.**login your own account**. www.onlinguardpatrol.com

Before you entry tag information, you need to set sites according to your needs.

**2.Set site**-move your cursor to "Site". You will see the picture below.

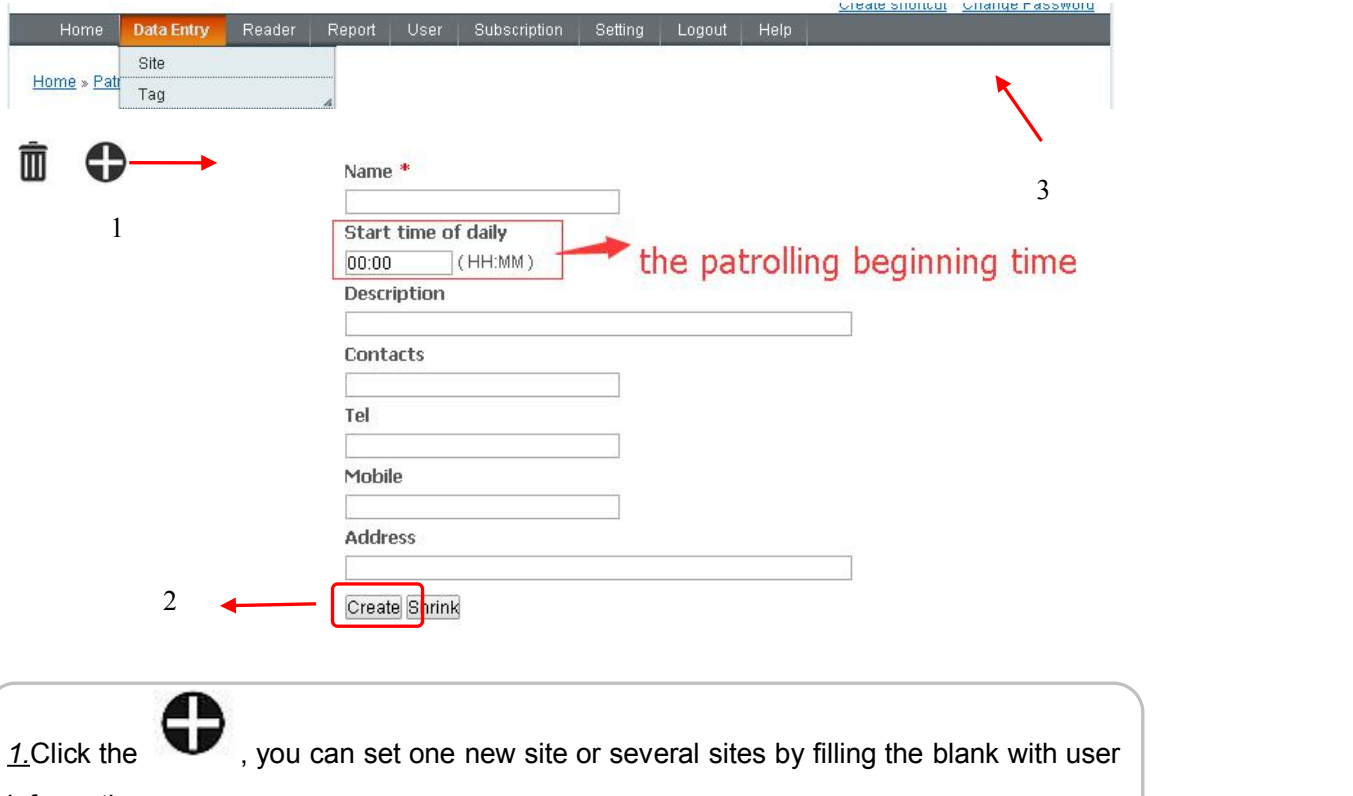

information.

2.Click the "create", the information above will generate records automatically as the arrow "3" shows.

**3.Give number to each checkpoint such as 1, 2 , 3, 4... and scan them according to the order then download the data to software(refer to 1.4). The record in the reader will keep this order when you upload it in the software. It is to make sure the tags' order correspond to the checkpoint place's order.**

**4.choose the site you want to entry the tags.**

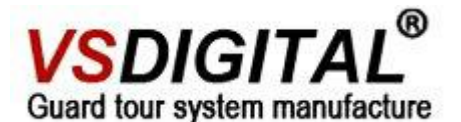

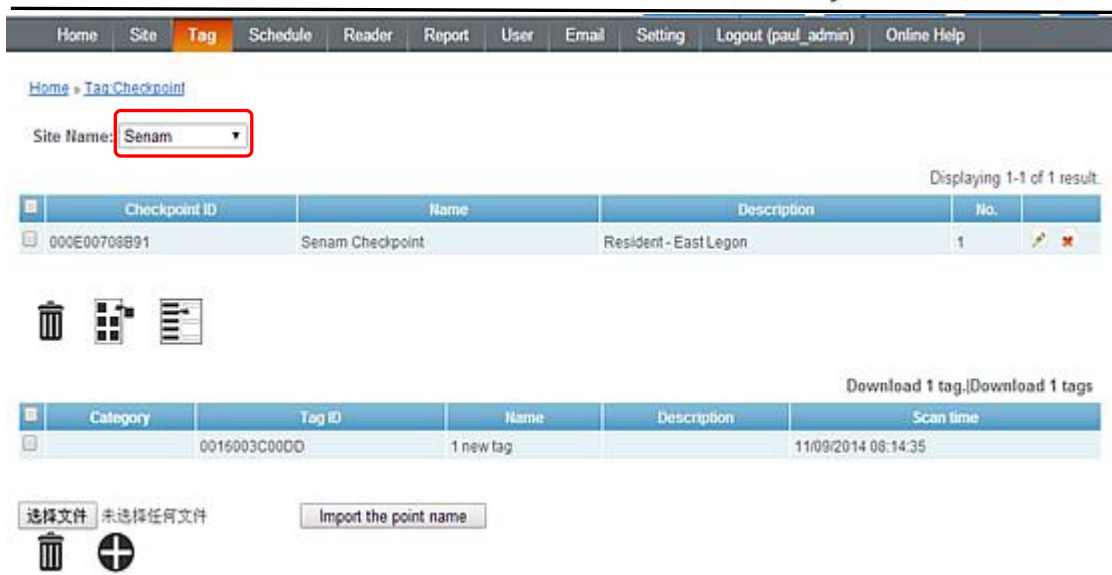

1.*1.Choose the site that you want to input the data.*

2.Click  $\begin{array}{|c|c|} \hline \quad \bullet \\ \hline \quad \bullet \\ \end{array}$ , add checkpoint tag from unregistered points .

Choose the tag you want to input in this site,Then you will see the picture below.

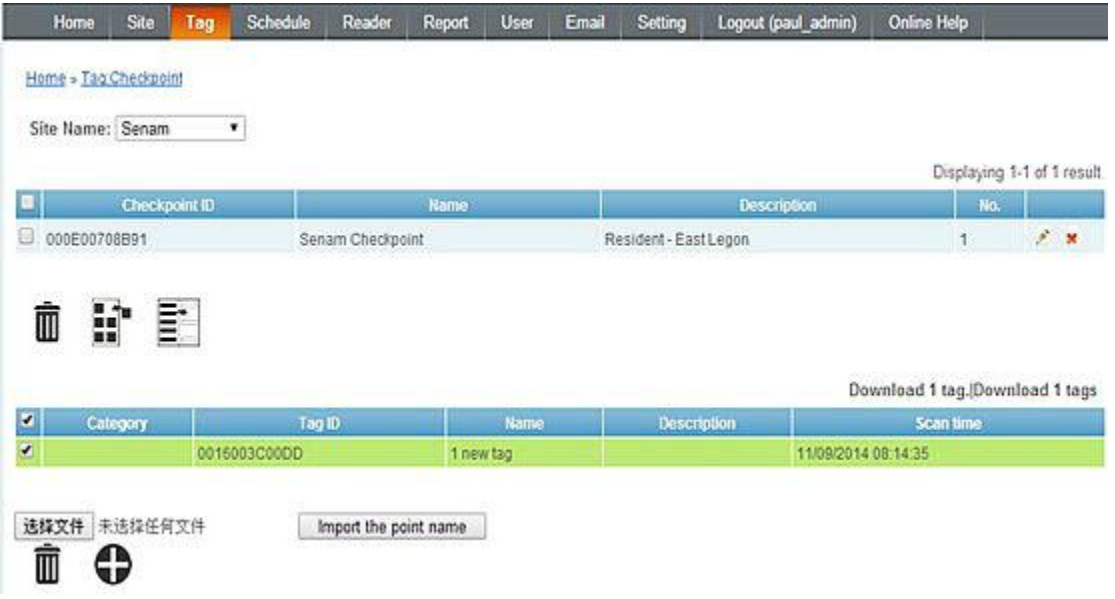

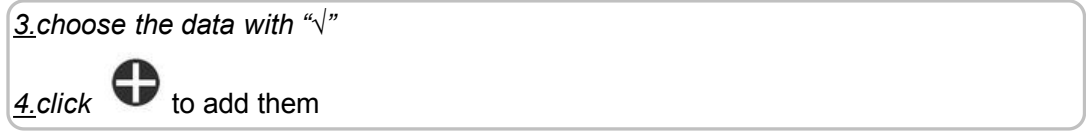

**Then you will see the picture below.**

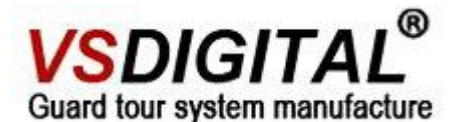

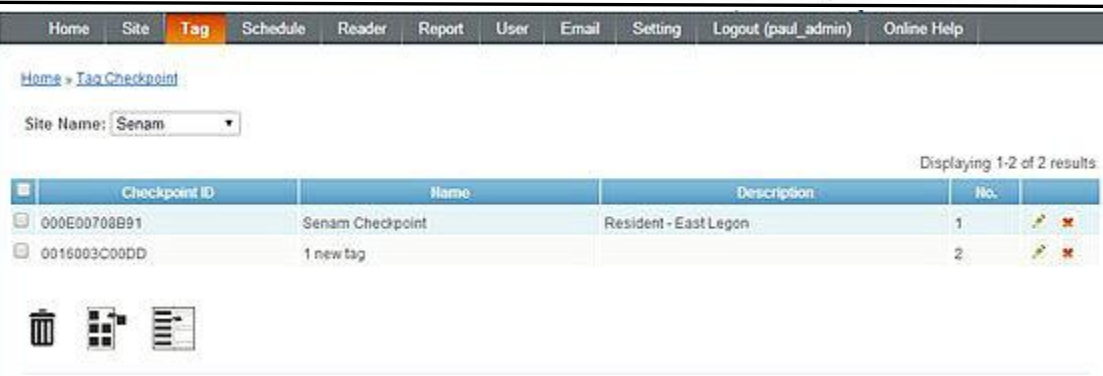

**Modify checkpoint message**:click the pencil and choose you want to modify with a √,

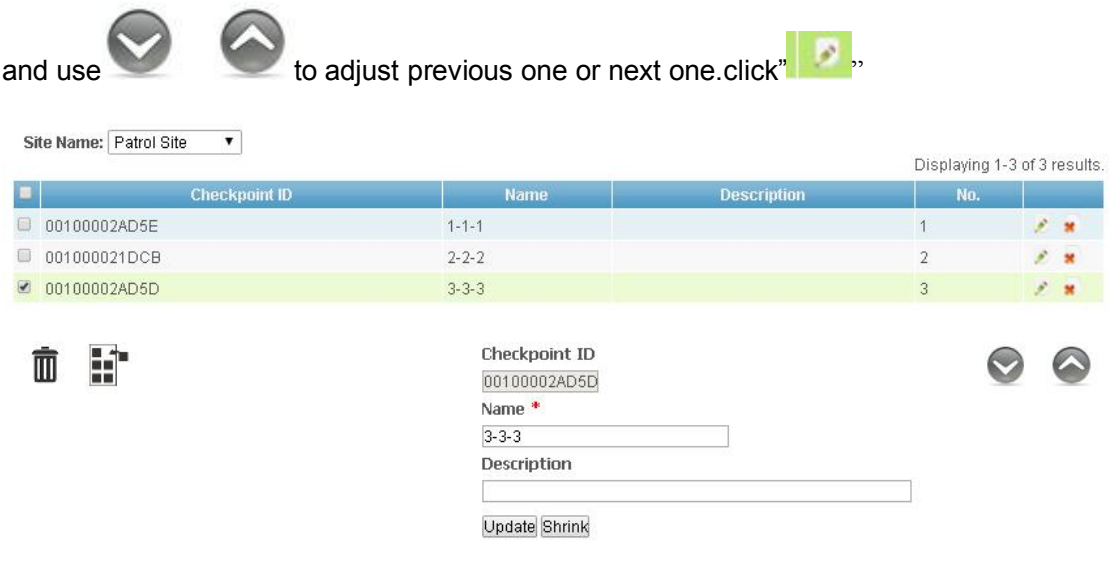

**Attention:the way to entry the patrolman tag(blue one) is similar to the checkpoint, you can refer to it. All above is based on OGP (Online Guard Patrol) web-based version software.ifyou are using standalone version, please refer to software CD software user manual.**

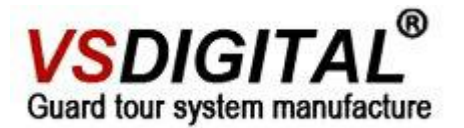

## **1.6 How to replace the battery by yourself**

#### **Battery**

3 AAA size alkaline batteries, easily purchase and replace. It supports about one year work, Or use more durable battery ER18505,open the V51 back-cover,find the battery clamp and replace the battery in right position. Close the back-cover again.

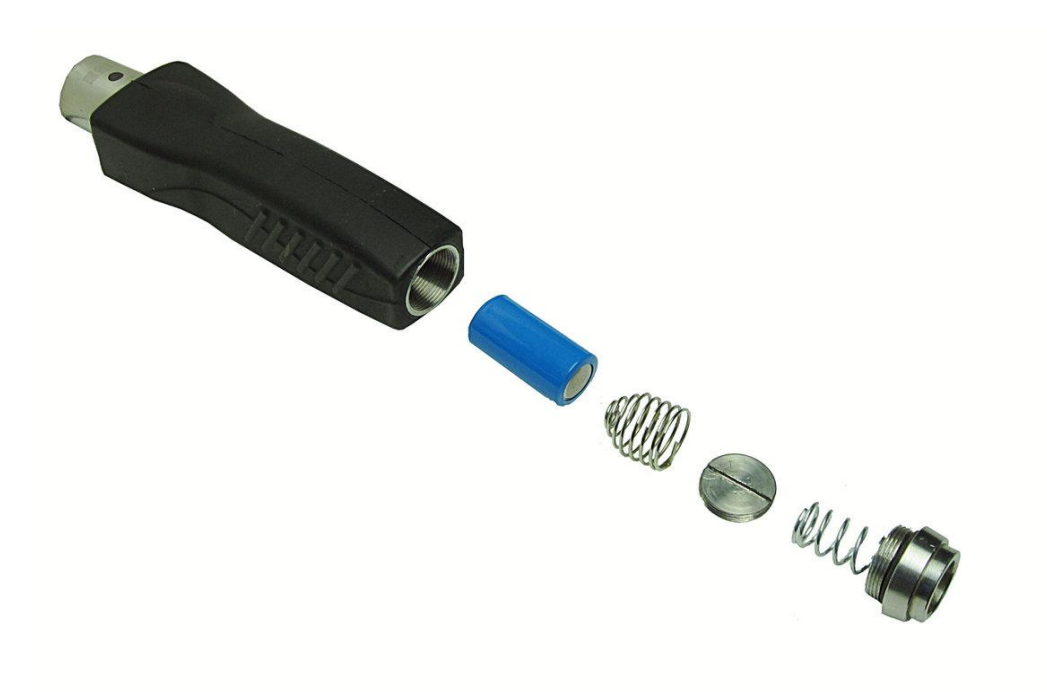

#### **The way of changing batteries:**

1, screw out the end cap anticlockwise. Get the battery by screwing out anticlockwise waterproof blade with straight screwdriver.

2, Before putting the battery back, connect anode of battery compartment and mental side wall for 2 seconds with screwdriver.

- 3, put the battery and spring back, please notice the anode and cathode.
- 4, screw up the end cap, don't break the waterproof rubber ring.
- 5 correct the time for guard reader.

#### **Battery reminder**

-There are two reminders after reading the tag. -Blue LED flash: battery power is normal.

-Red LED flash: battery power is low.

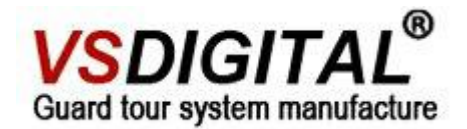

# **Part two FAQ:**

#### **2.1 Can not read tag**

1, please sure that the battery is low power or not if LED light doesn't work when you read. 2, please connect with the computer ASAP to read the data if LED light intermittence twinkle three times, it shows the storage is full, and the device fails to store.

3, the same checkpoint only can read once in the same minute. It only shows blue light without vibration if you read it again.

#### **2.2 Can not connect with the computer**

1, check if V5downloader and computer connect well or not

- 2, check if VT5 driver install correctly or not
- 3, check if software choose correct type or not

4, check if read head has adhesive tap, label or others on it or not, you could use it after cleaning.

#### **2.3 Incorrect clock**

LED light twinkle continuously for 10 times, it shows the clock is wrong when you read. It can use after correcting by connecting with computer.

#### **2.4 Can not read after changing battery**

Please put the battery back based on right way